অনলাইনে ডেস্কটপ, ল্যাপটপ, ট্যাবলেট এবং মোবাইলে ফরম পূরণ করার জন্য নীলের লংক টট ফযফহার করুন:

<https://ee.humanitarianresponse.info/x/GB0ScliL>

অফলাইনে অ্যান্ড্রয়েড ফোনের মাধ্যমে মাঠ থেকে ডাটা কালেকশন করার জন্য **"kobocollect" অ্যাপ্স ইনস্টল ও কনফিগারেশন ফনরদেফশকা**

 $\blacktriangleright$  | আপনার অ্যান্ড্রয়েড ফোন থেকে গুগল প্লে স্টোরে যান,

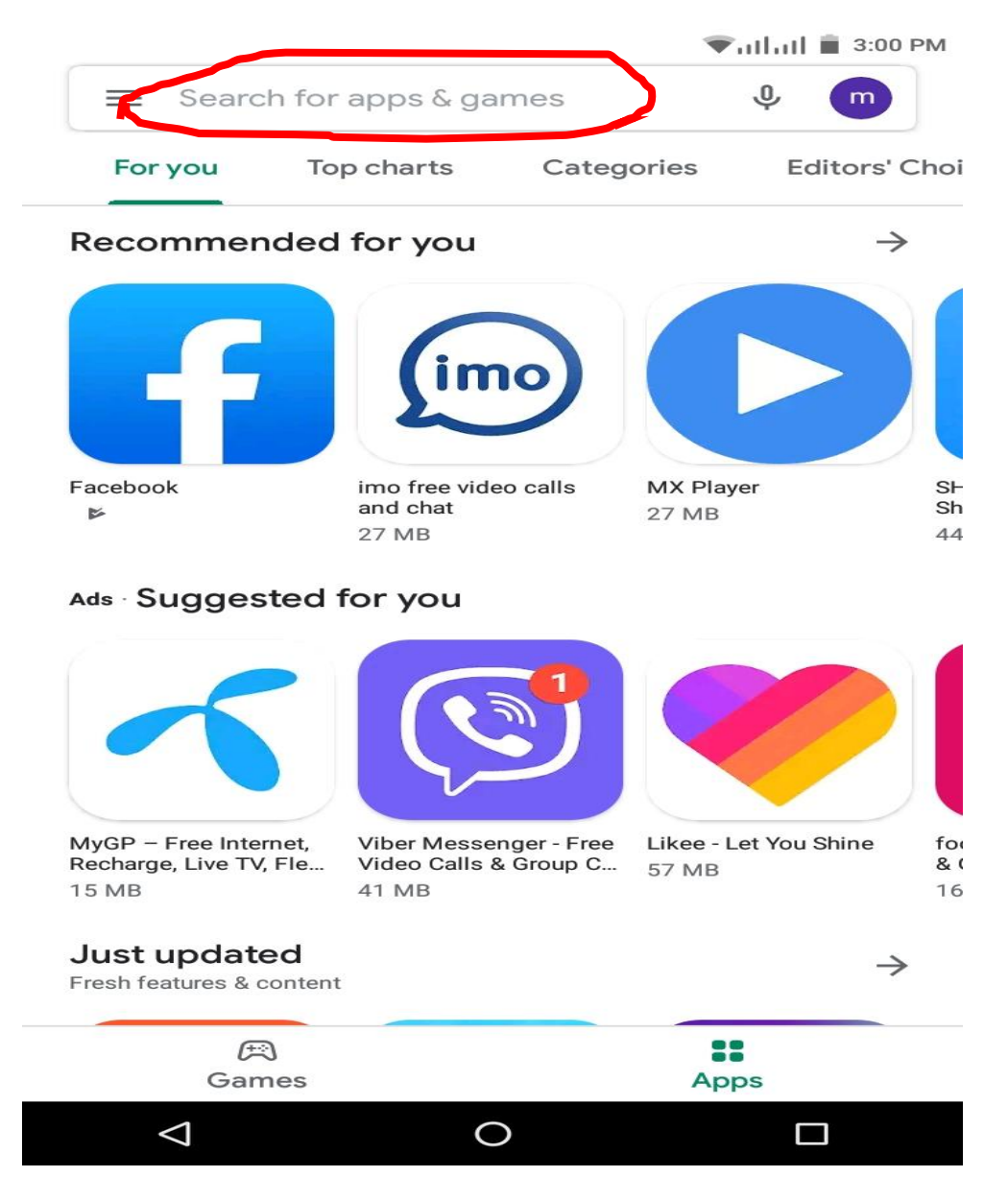

২। গুগল প্লে স্টোরের সার্চ বক্সে "kobocollect" লিখে সার্চ দিন, উপরে স্কিনের মত আসলে ইনস্টল দিন।

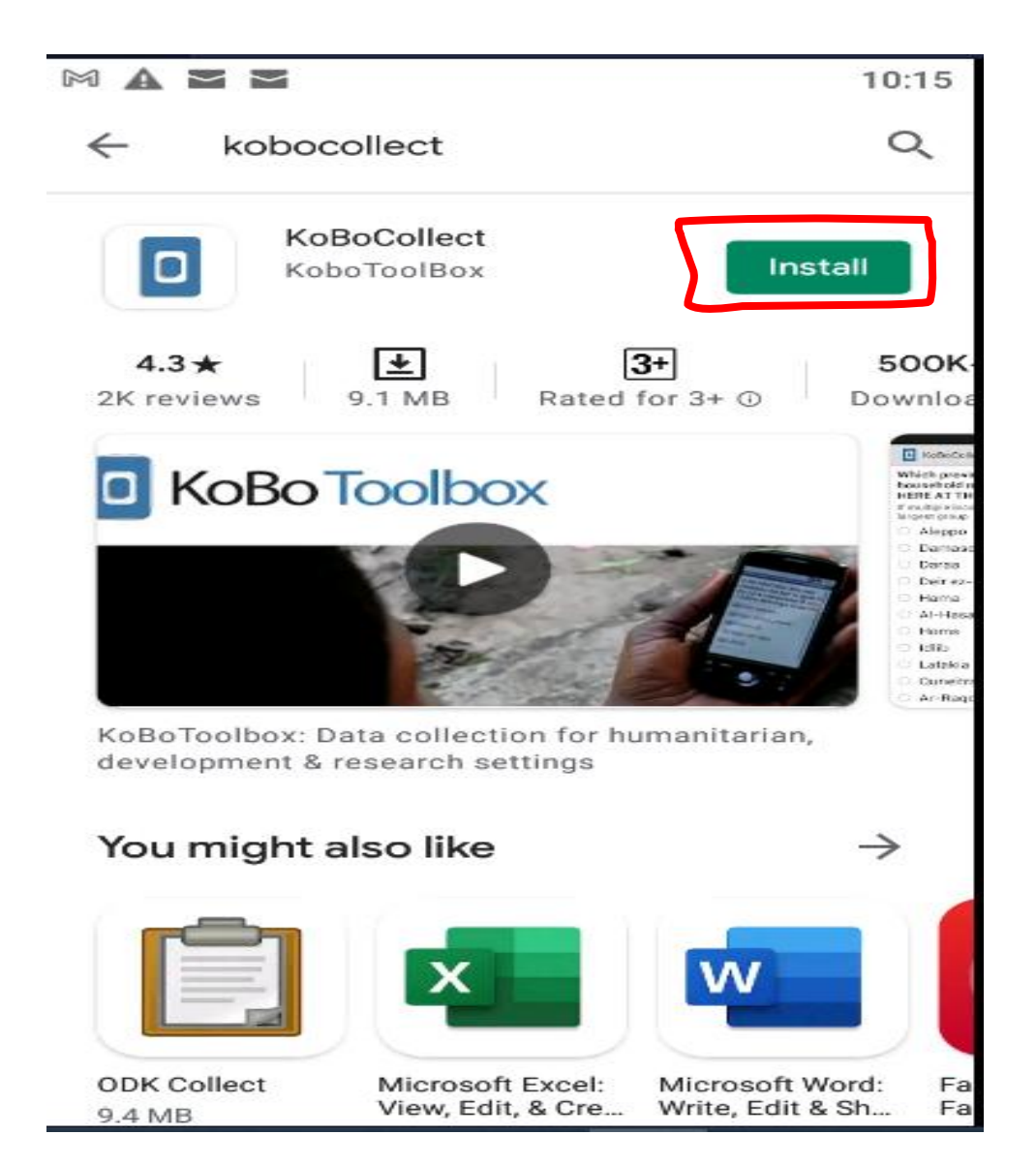

৩। "Kobocollect" ইন্সটল হওয়ার পর ওপেন করুন। এখন "Kobocollect" কনফিগার করতে হবে। কনফিগার করার জন্য নিচের স্ক্রীনশট গুলো ফলো করুন।

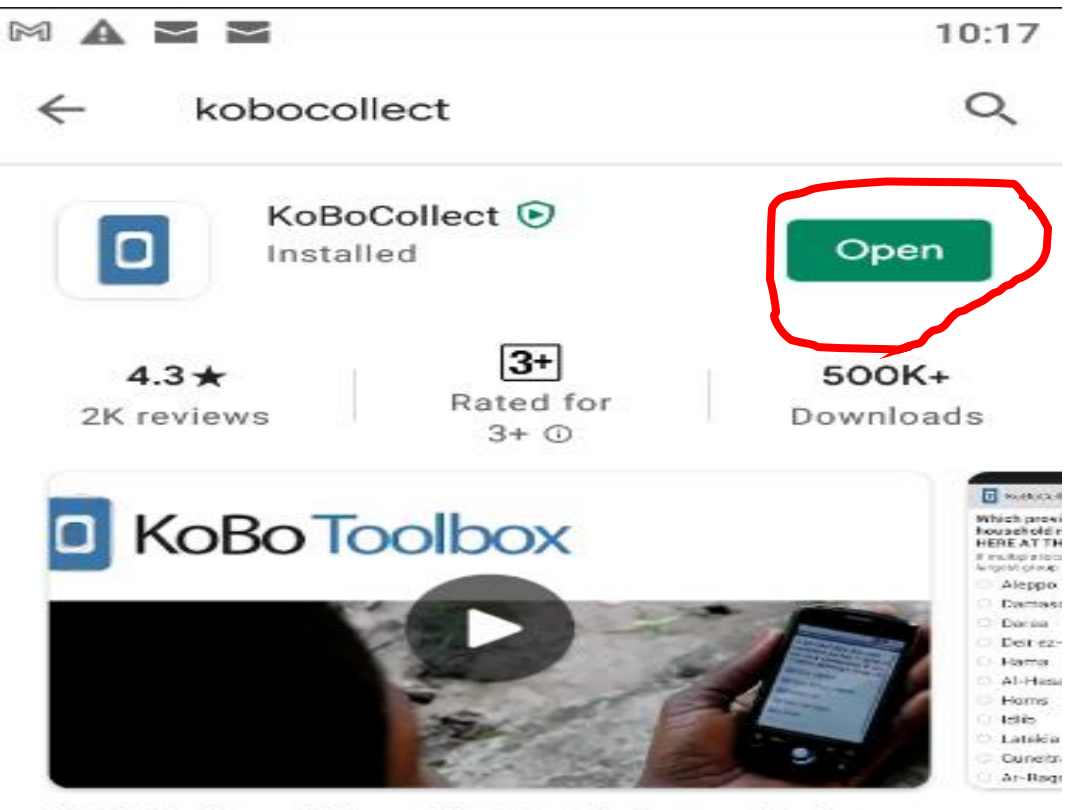

KoBoToolbox: Data collection for humanitarian, development & research settings

## You might also like

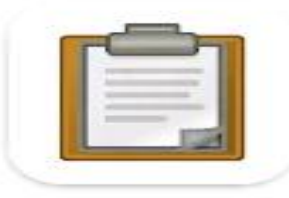

**ODK Collect** 

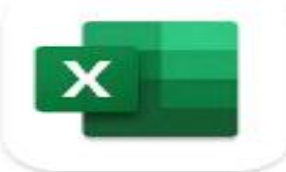

Microsoft Excel:

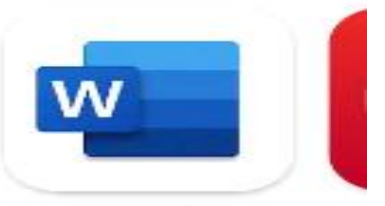

Microsoft Word: Fa

 $\rightarrow$ 

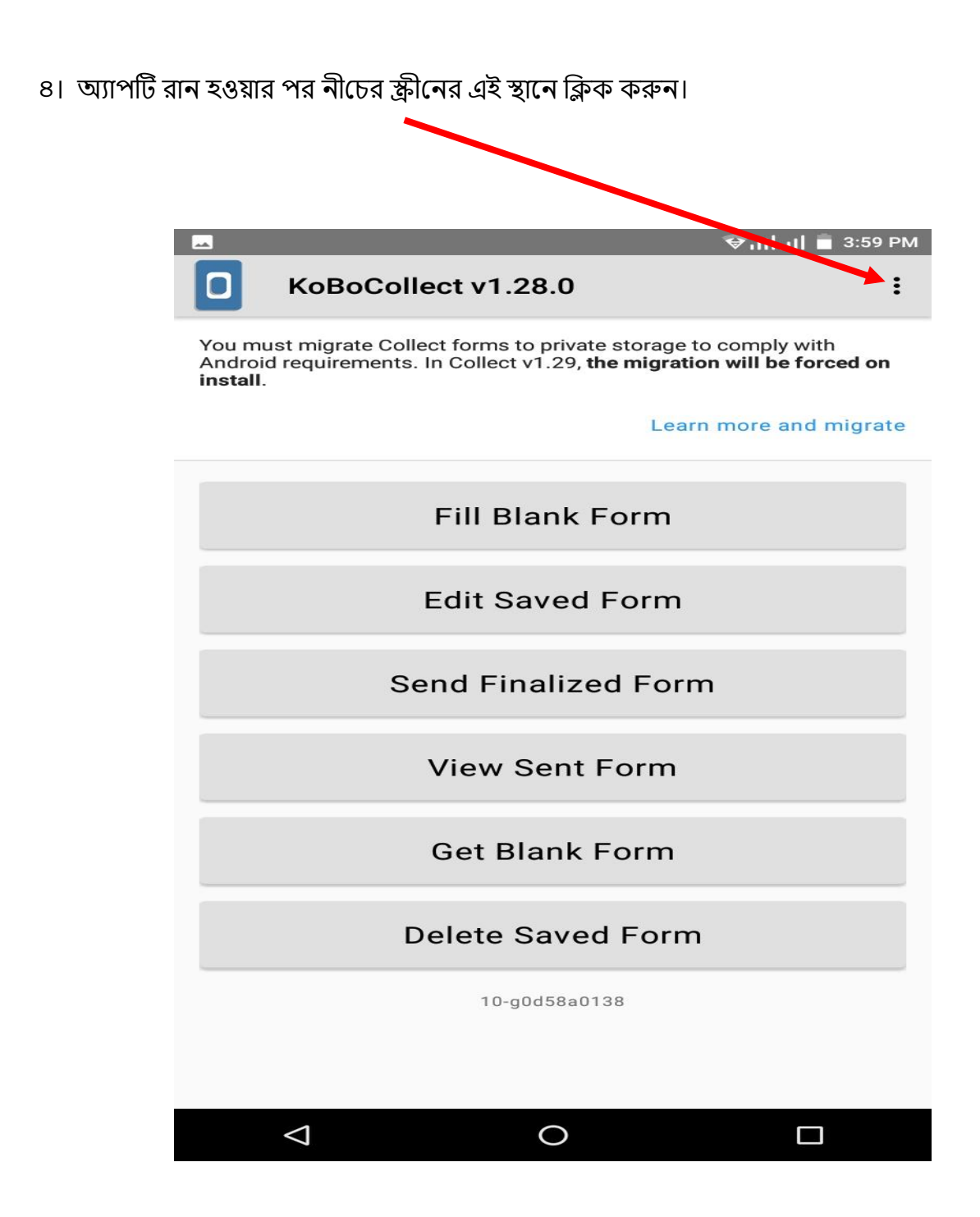

## ৫। General Setting নথলক Server Setting এ লগল়ে URL অংলল "[https://kc.humanitarianresponse.info/"](https://kc.humanitarianresponse.info/) বসাই।

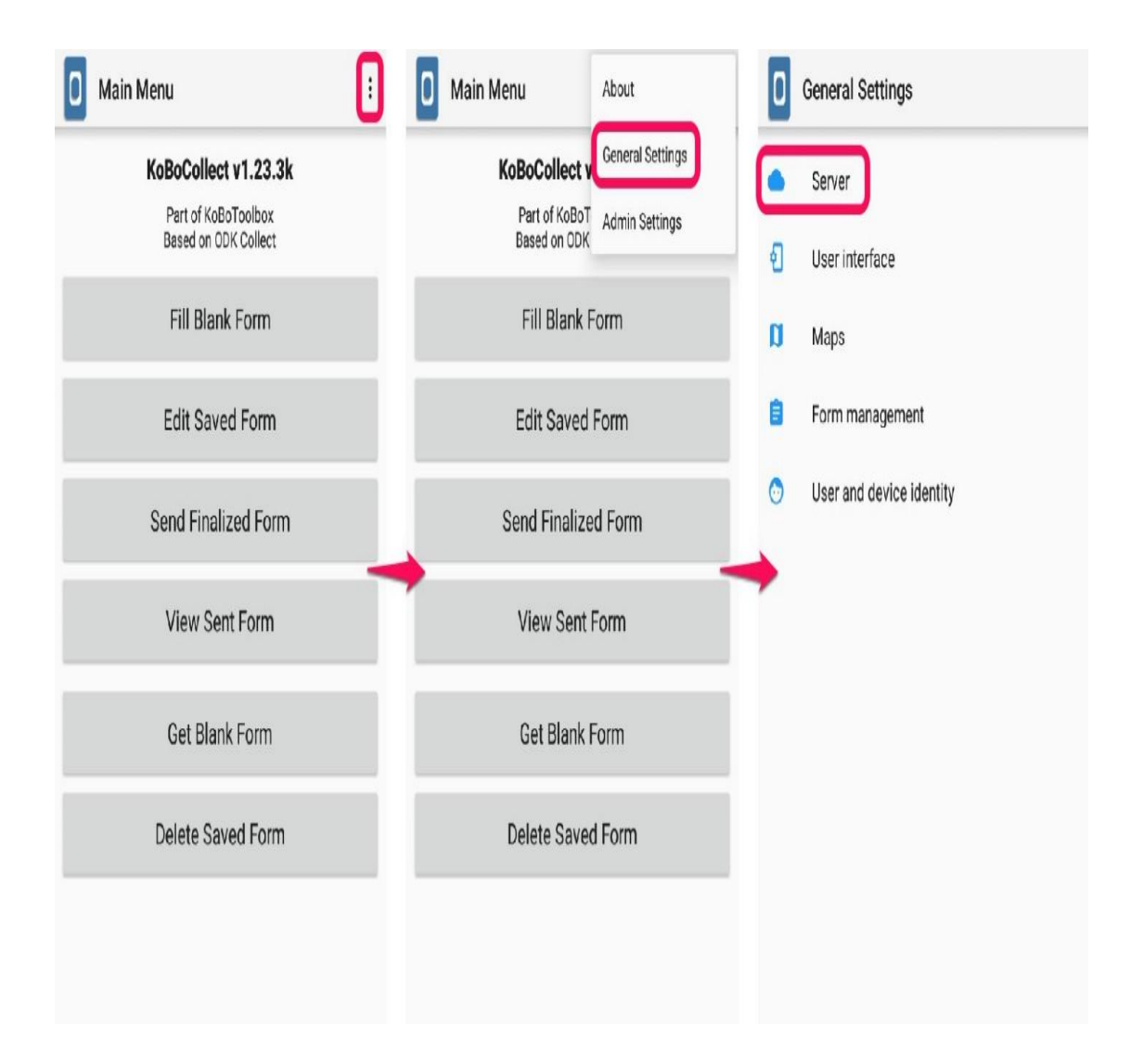

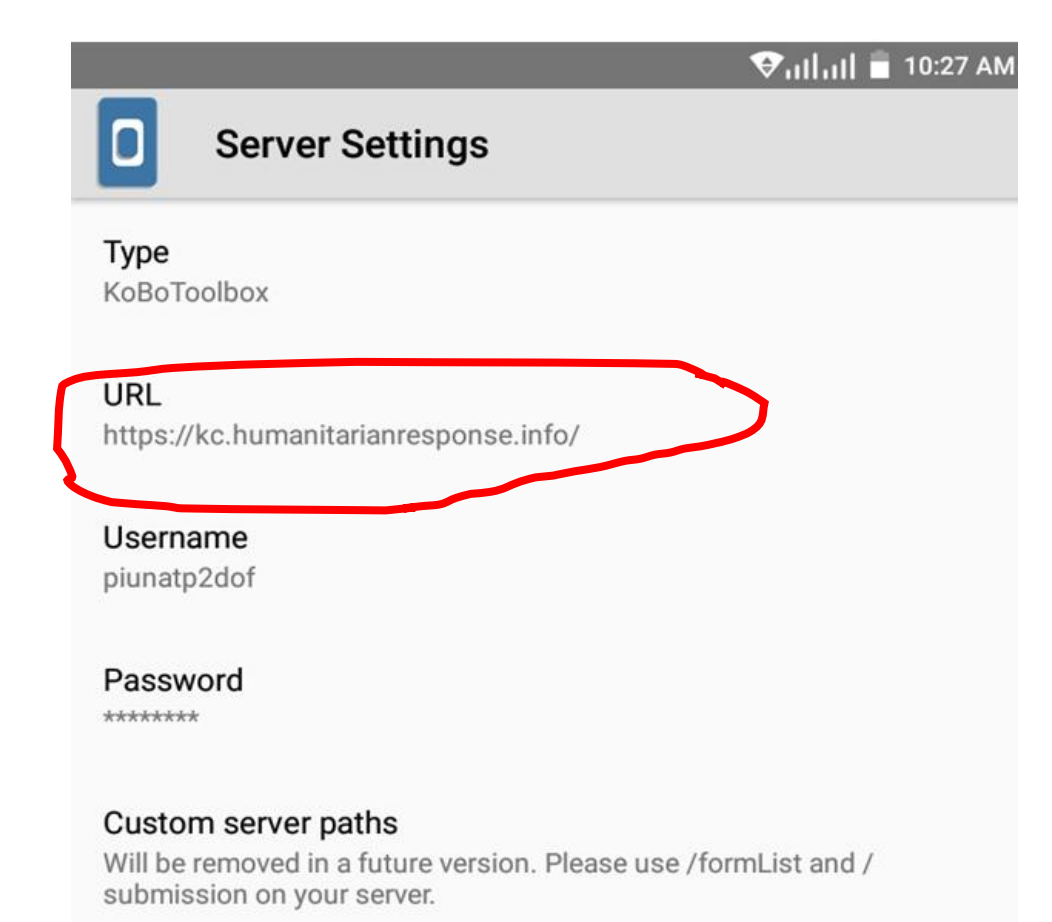

৬। "QR CODE" এর মাধ্যমে মোবাইল/ ট্যাব কনফিগার করার জন্য "Configure via QR code" ক্লিক করে "SCAN" আইকনে ক্লিক করে সরবরাহকৃত "QR code" টি স্ক্যান করলেই মোবাইল/ ট্যাবটি অটোমেটিক কনফিগার হয়ে যাবে।

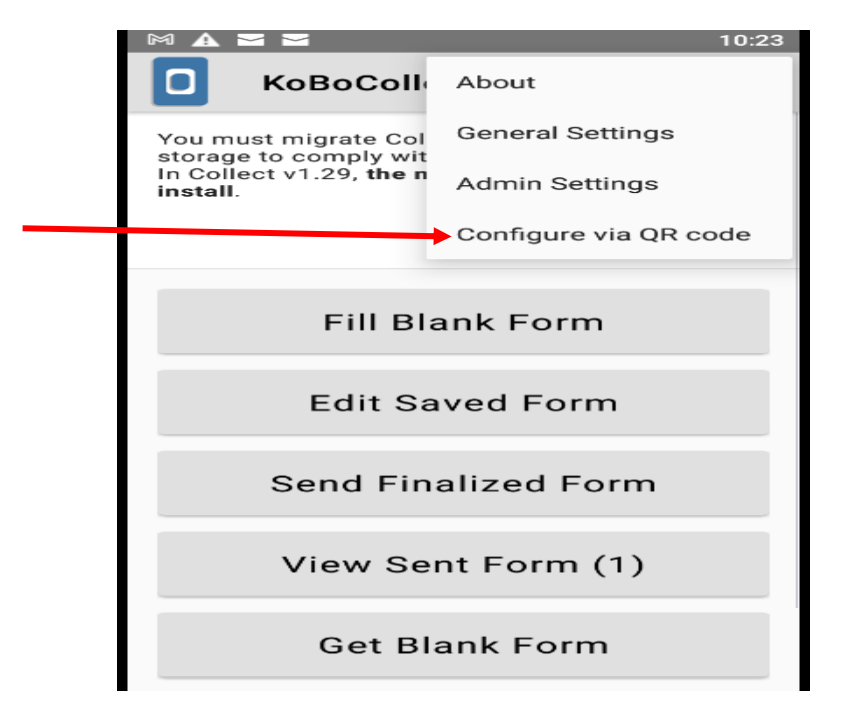

**Scan this QR Code**

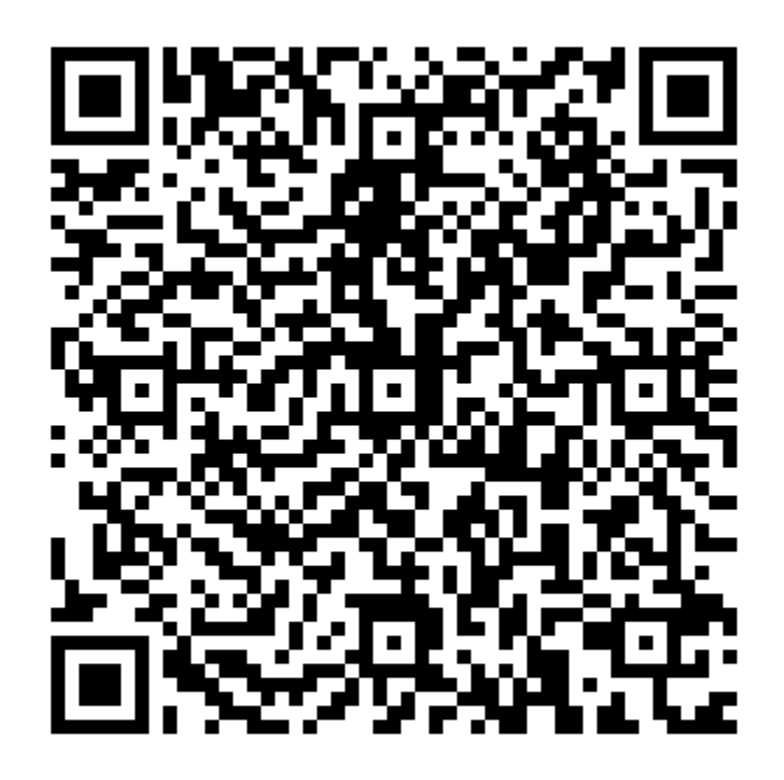

৭। "Get Blank Form" লিক কলর ডালন উলেলেত পর টট লসলক্ট কলর "Get Selected" লিক করুন এফং Download Results এ OK লদন।

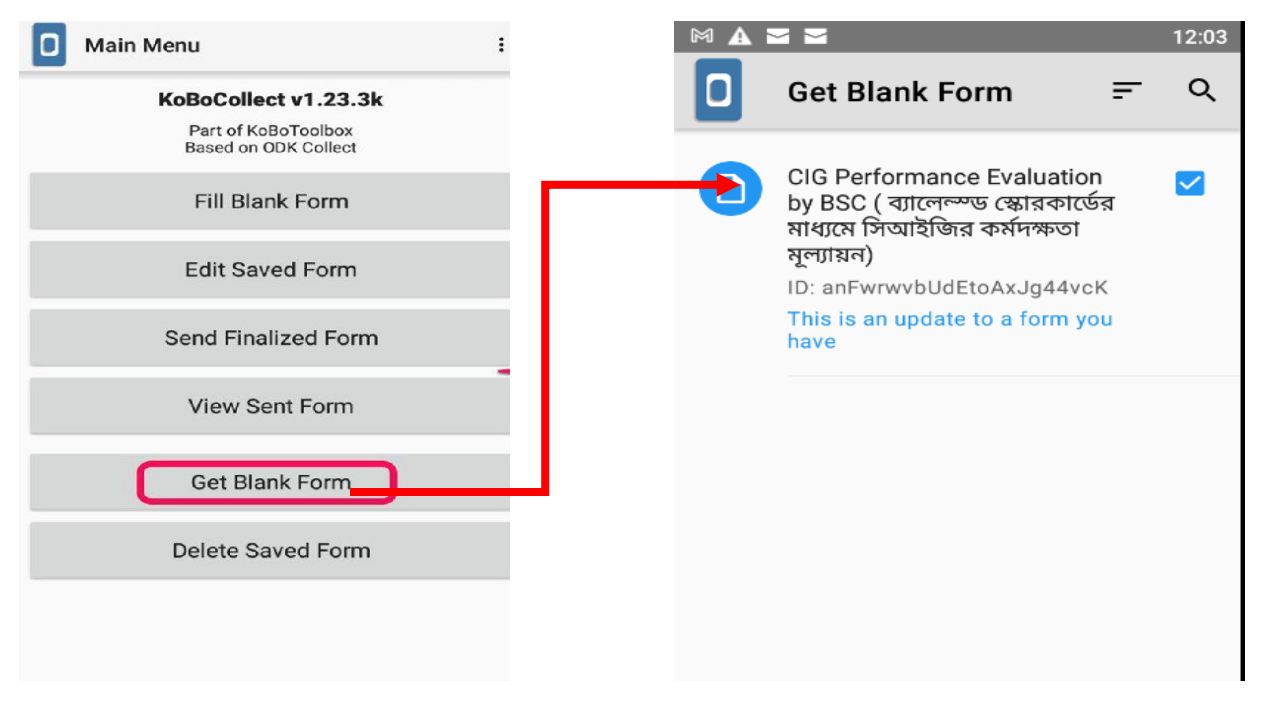

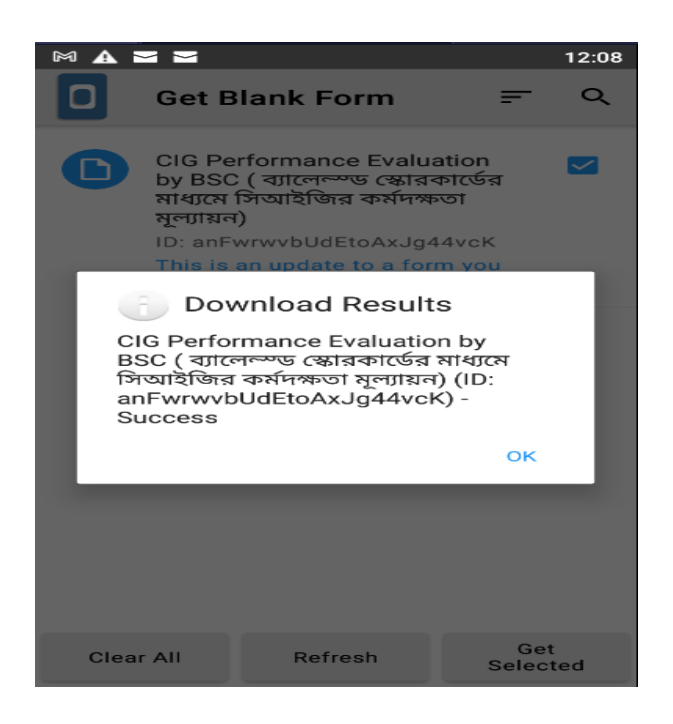

৮। এখন "Fill Blank Form" ক্লিক করে নীচের স্ক্রীনশটে প্রদর্শীত ফরমটি ক্লিক করে পূরণ পূর্বক সাবমিট করুন।

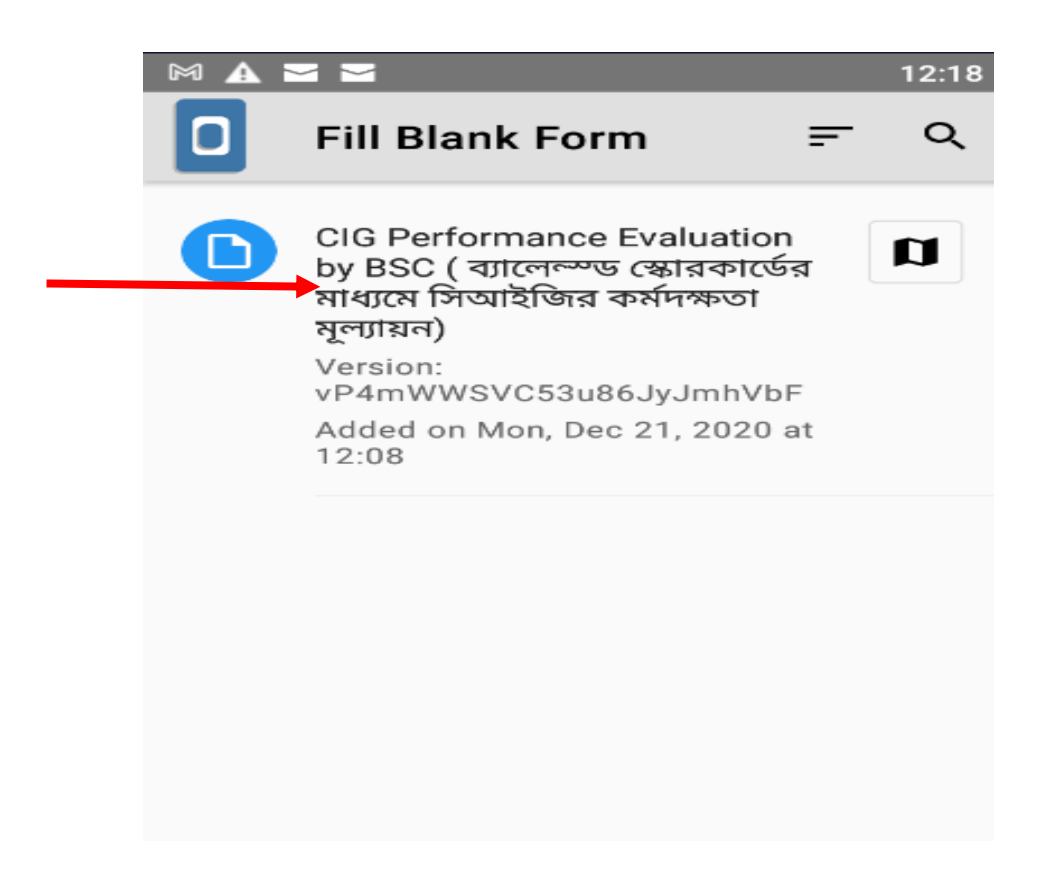

৯। Finally "Save Form and Exit" ক্লিক করে আবার মেইন স্কিনের "Send Finalized Form" এ ক্লিক<br>করুন। তারপর পূরণকৃত ফরমটি সিলেক্ট করে "Send Selected" ক্লিক করুন। এরপর Upload<br>Successful দেখালেই Final Submission হয়ে যাবে।

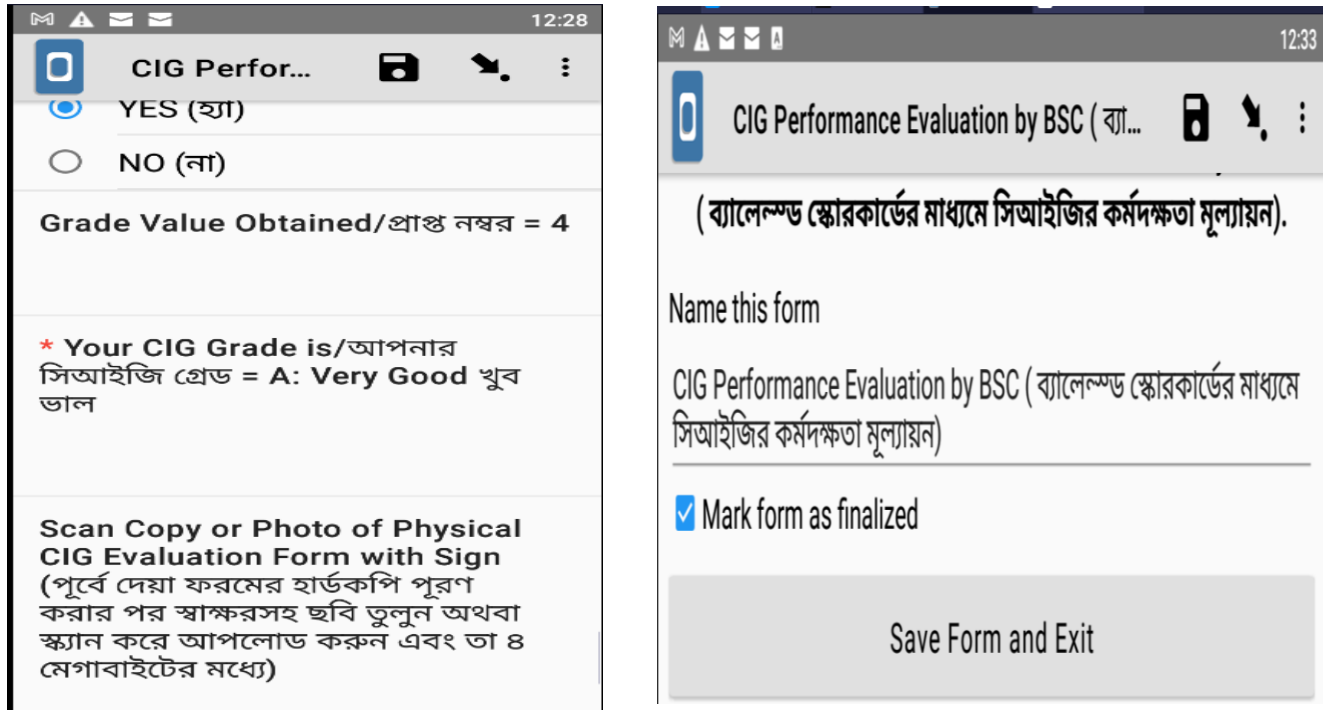

. \_ \_ \_ \_ \_ \_ \_ \_ \_ \_ \_